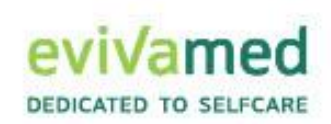

# Gebrauchsanweisung **Stand 09.2023**

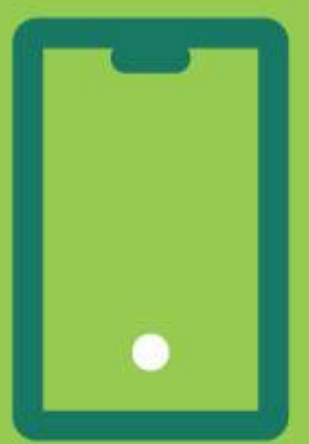

# vivora diCare

## Android App 7.1

EvivaMed Deutschland GmbH Thanhof 13 93173 Wenzenbach / Regensburg info@evivamed.de www.evivamed.de https://vivora.health

© 2020 - 2023 EvivaMed Distribution GmbH  $2023.09 - V2$ 

## Inhaltsverzeichnis

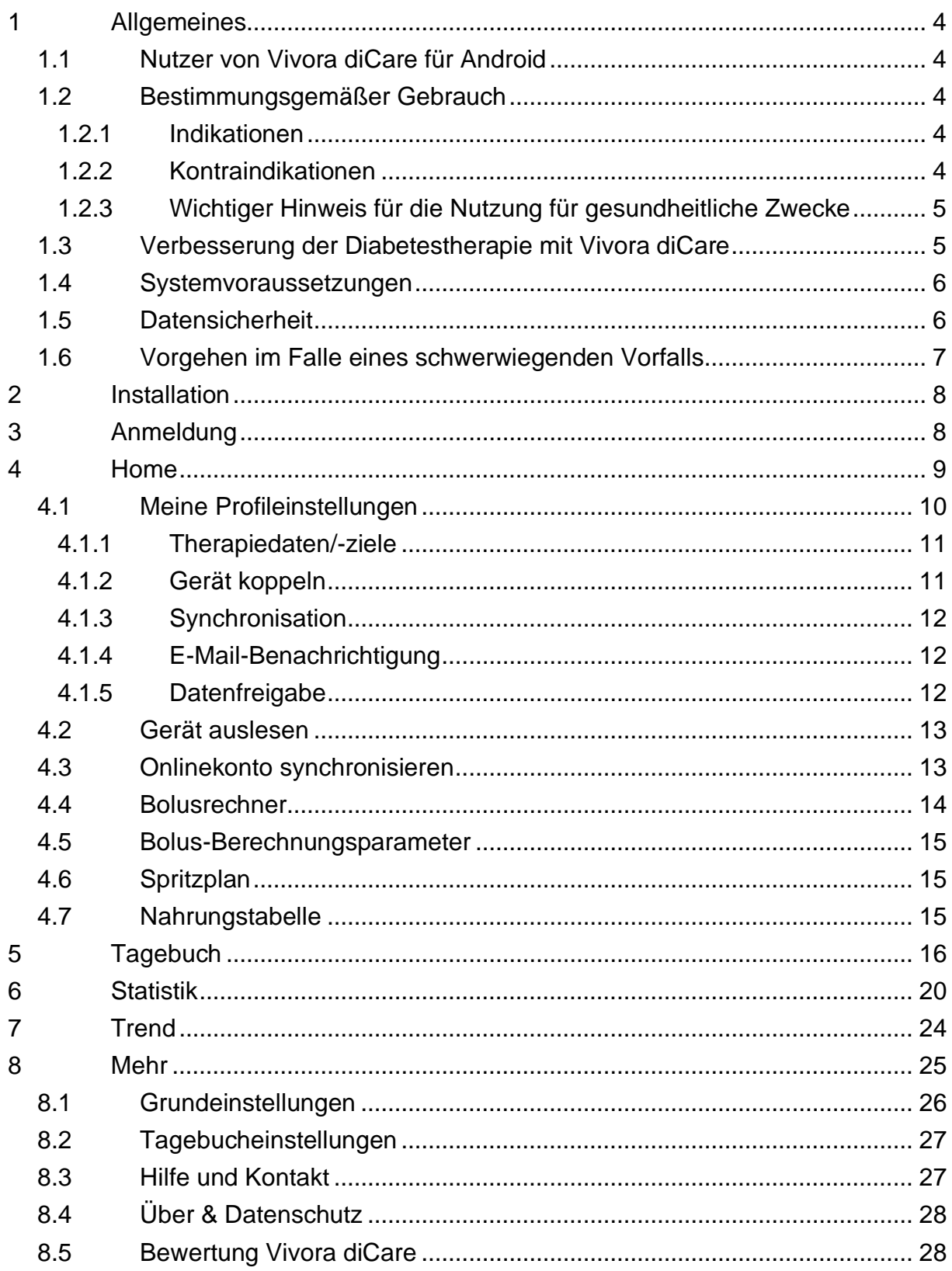

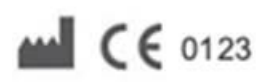

SINOVO health solutions GmbH Willy-Brandt-Str. 4 61118 Bad Vilbel [info@sinovo.de](mailto:info@sinovo.de) [www.sinovo.de](https://www.sinovo.de/) © 2003-2023

# <span id="page-3-0"></span>**1 Allgemeines**

## <span id="page-3-1"></span>**1.1 Nutzer von Vivora diCare für Android**

Vivora diCare ist ein digitales Software-System für Menschen mit Diabetes und unabhängig vom Diabetestyp (Typ-1-, Typ-2- oder Typ-3-Diabetes bzw. Gestationsdiabetes) nutzbar. Sie können Vivora diCare gemeinsam mit Ihrem behandelnden Arzt, Diabetes-Team und/oder weiteren Bezugspersonen rund um die Uhr anwenden. Die Software ist in deutscher und englischer Sprache verfügbar.

#### <span id="page-3-2"></span>**1.2 Bestimmungsgemäßer Gebrauch**

Das Medizinprodukt Vivora diCare soll Sie in Ihrem täglichen Diabetes-Management unterstützen. Mit Vivora diCare können Sie z. B. Ihre Werte aus den verwendeten Geräten, wie dem Blutzuckermessgerät bzw. dem Kontinuierlichen Glukosemesssystem (CGM), dem Blutdruckmessgerät, der Körperwaage, dem Schrittzähler etc. auslesen und diese individuell erfassten Messwerte auch über Wochen und Monate aufzeichnen. Die Software speichert dabei Ihre Daten und stellt sie in übersichtlichen Grafiken im gewünschten Zeitraum dar. Mit Vivora diCare ist auch der Datenaustausch mit Ihren mobilen Geräten oder anderen Vivora Anwendungen, wie z. B. der Auswertungen oder der Statistik, möglich. Sofern Sie dies wünschen, können Ihre Messwerte, etwa aus Ihrem digitalen Tagebuch, ebenfalls kontinuierlich erfasst und an Ihren behandelnden Arzt weitergeleitet werden. Dem medizinischen Team stehen die gleichen Funktionen wie dem Patienten zur Verfügung.

#### <span id="page-3-3"></span>**1.2.1 Indikationen**

Vivora diCare wurde für alle Formen des Diabetes mellitus entwickelt. Menschen mit Diabetes müssen hierfür vor allem in der Lage sein, die Informationen der Anwendung richtig zu interpretieren und entsprechend zu handeln. Der "Bolusrechner" z. B. ist nur für die Verwendung mit kurzwirksamen Insulinen vorgesehen.

#### <span id="page-3-4"></span>**1.2.2 Kontraindikationen**

Es liegen keine bekannten Kontraindikationen für die Nutzung von Vivora diCare vor. Der integrierte *"Bolusrechner"* darf allerdings bei folgenden Therapien nicht verwendet werden:

- alle Therapien mit Mischinsulin oder ausschließlich langwirkenden Insulinen.
- Basal-unterstützte orale Therapie (BOT) mit oder ohne GLP-1-Rezeptor-Agonisten.
- ergänzende Insulintherapie mit präprandialen Injektionen ohne Basalinsulin

Für alle weiteren Funktionen gibt es keine Kontraindikation. Dies gilt auch für die gesundheitliche Situation von pflegebedürftigen Menschen, ausgenommen, es liegen Einschränkungen der geistigen Fähigkeiten vor.

#### <span id="page-4-0"></span>**1.2.3 Wichtiger Hinweis für die Nutzung für gesundheitliche Zwecke**

Sofern Sie Vivora diCare zur Aufzeichnung Ihrer relevanten Therapiedaten verwenden, ist die Software hierbei lediglich als Hilfsmittel gedacht, um die von Ihnen eingegebenen Messwerte zu protokollieren.

Die Software kann selbstverständlich keine medizinische Versorgung bzw. ärztliche Therapie ersetzen. Jede Veränderung Ihrer Diabetestherapie (z.B. BE-Faktoren, Kohlenhydrat-Insulin (KI)-Faktoren, Korrekturregeln, Insulindosen) müssen Sie deshalb wie gewohnt mit Ihrem Arzt abstimmen. SINOVO haftet nicht für gesundheitliche Folgekomplikationen jedweder Art, die sich aus einer falschen Therapieanwendung ergeben (z.B. Abgabe falscher lnsulindosen). Dies gilt u.a. auch dann, wenn das Programm über den *"Bolusrechner"* eine Insulindosis vorschlägt. Diese Berechnungen sind als unverbindliche Vorschläge zu werten und immer mit dem behandelnden Arzt auf deren Richtigkeit und Anwendbarkeit zu prüfen.

Im Therapiekontext sind häufige Datensicherungen ebenfalls sinnvoll, um bei einem möglichen Datenverlust die Behandlung kontinuierlich fortsetzen und damit die Datenüberwachung sicherstellen zu können. Für weitere Informationen siehe "Datensicherheit".

#### <span id="page-4-1"></span>**1.3 Verbesserung der Diabetestherapie mit Vivora diCare**

Zahlreiche Studien belegen, dass ein gut geführtes Blutzuckertagebuch (selbst in Papierform) zu einer besseren Diabeteseinstellung führt. Entsprechende Studien zeigen, dass der HbA1c-Wert der Patienten dadurch um bis zu einem Prozentpunkt gesenkt werden konnte. Das Führen eines elektronischen Tagebuchs birgt weiteres Verbesserungspotenzial**:** wiederkehrende Fehlersituationen werden dadurch schneller erkannt und mit der insgesamt besseren Datenbasis lassen sich auch feinste Optimierungen zeitnah vornehmen.

Bedenken Sie bitte immer: Das Auslesen von Messgeräten allein protokolliert zwar die Ergebnisse Ihrer Selbstkontrolle, verbessert aber nicht automatisch Ihre Diabeteseinstellung. Vor allem bei plötzlichen Glukoseschwankungen (Überzucker/Unterzucker) ist es daher hilfreich, wenn Sie auch die Begleitumstände in Vivora diCare festhalten: Was haben Sie gegessen? Wieviel haben Sie gespritzt? Gab es ungewohnte körperliche Belastungen oder hatten Sie vielleicht gerade mit einer Begleiterkrankung (Erkältung, Grippe u.a.) zu kämpfen? Wenn Sie also die näheren Umstände für einen ungünstigen Glukosewert schon frühzeitig erkennen, haben Sie beim nächsten Mal schon im Vorfeld die Chance, entsprechende Anpassungen vorzunehmen und so ein besseres Ergebnis für ihren Glukoseverlauf zu erzielen.

#### <span id="page-5-0"></span>**1.4 Systemvoraussetzungen**

Die Vivora App erfordert Android 5 oder neuer. Sie kann sowohl auf einem Smartphone als auch auf einem Tablet mit dem Betriebssystem Android verwendet werden.

Achten Sie bitte darauf, dass das Betriebssystem Android von den verschiedenen Geräteherstellern angepasst werden kann. Wir können daher keine Gewähr dafür übernehmen, dass alle Funktionen auch auf Ihrem Gerät störungsfrei ablaufen.

Besonders bei gerooteten oder gemoddeten Geräten kann es vorkommen, dass einzelne Funktionen bei Ihnen nicht störungsfrei ablaufen. Für gerootete/gemoddete Geräte ist die App nicht ausgelegt. Wir haben die App für ein pures Android entwickelt.

Aufgrund von Betriebssystemupdates und/oder Hardwareupdates Ihres mobilen Geräts kann es zu Beeinträchtigungen der Vivora diCare App kommen. Bitte prüfen Sie dann, ob es für Vivora diCare ebenfalls ein Update gibt, oder melden Sie sich per Mail bei [info@evivamed.de.](mailto:info@evivamed.de)

#### <span id="page-5-1"></span>**1.5 Datensicherheit**

Da es sich bei Ihren protokollierten Dokumentationen und Werten um gesundheitsrelevante Daten handelt, die auch nach einem sehr langen Zeitraum noch relevant sein können, etwa für die Erstellung von Attesten, Gutachten u.a., sollten Sie diese Daten entsprechend sorgfältig behandeln. Dazu gehören vor allem regelmäßige Datensicherungen ("Backups").

Eine gute Möglichkeit der Datensicherung ist die Nutzung der Online-Version von Vivora diCare [\(https://care.vivora.health/\)](https://care.vivora.health/). Ihre Diabetes- und Vitaldaten können Sie hier regelmäßig mit dem Online-Server abgleichen. Bei einem eventuell auftretenden Schaden müssen Sie auf Ihrem Gerät nur die Vivora diCare App neu installieren. Nach einem erneuten Abgleich und einer Synchronisation mit Ihrem Online-Konto von Vivora diCare wird die letzte Version ihres gesicherten Datenbestands auf Ihr mobiles Gerät übertragen.

#### <span id="page-6-0"></span>**1.6 Vorgehen im Falle eines schwerwiegenden Vorfalls**

Informieren Sie bitte die SINOVO health solutions GmbH, sowie die EvivaMed Deutschland GmbH oder Ihren lokalen Vertriebspartner und Ihre lokale Gesundheitsbehörde bei schwerwiegenden gesundheitlichen Auswirkungen (z.B. schwere Verletzungen oder Krankenhausaufenthalt) und/oder Fehlfunktionen der Vivora diCare Applikation.

# <span id="page-7-0"></span>**2 Installation**

Vivora diCare kann über Google Play unter folgendem Link heruntergeladen werden:

**<https://play.google.com/store/apps/details?id=com.vivoradicare.app>**

# <span id="page-7-1"></span>**3 Anmeldung**

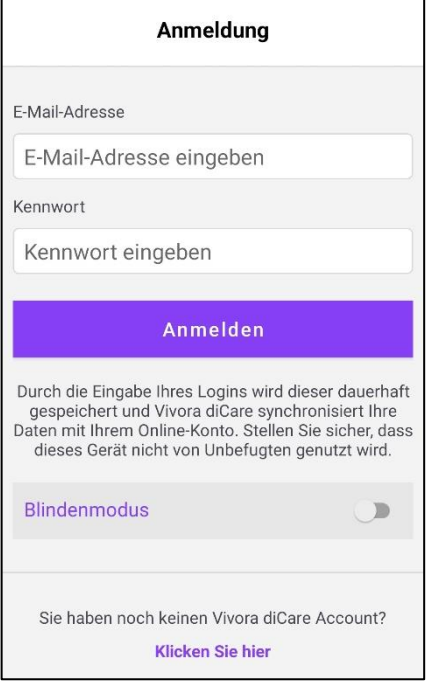

Beim Starten der App gelangen Sie auf die nebenstehende *"Anmeldung"*. Bitte geben Sie dort Ihre Login-Daten ein, die Sie für Ihr Vivora diCare Online-Konto eingerichtet haben und klicken dann direkt auf "Anmelden".

Durch die Eingabe Ihres Logins wird dieser dauerhaft gespeichert und Vivora diCare synchronisiert Ihre Daten mit Ihrem Online-Konto.

Stellen Sie sicher, dass Ihr Gerät nicht von Unbefugten genutzt wird. Solange Sie sich also nicht aktiv aus der App abmelden, müssen Sie diese Login-Daten auch nicht erneut eingeben. Möchten Sie nicht dauerhaft angemeldet bleiben, melden Sie sich nach der App-Nutzung bitte über *"Meine Profileinstellungen"* und den Button *"Abmelden"* wieder ab.

Der "Blindenmodus" ist empfehlenswert, wenn Sie die App mit der bei Android integrierten Vorlese-Anwendung (sog. Screenreader *"*TalkBack*")* benutzen wollen. Sobald dieser Modus eingeschaltet ist, zeigt die *"Statistik"* keine grafischen Elemente an.

Falls Sie noch kein Vivora diCare Nutzerkonto haben, gelangen Sie über den Link *"Klicken Sie hier"* auf die Registrierungsmaske von Vivora Online, um sich ein Konto anlegen zu können.

## <span id="page-8-0"></span>**4 Home**

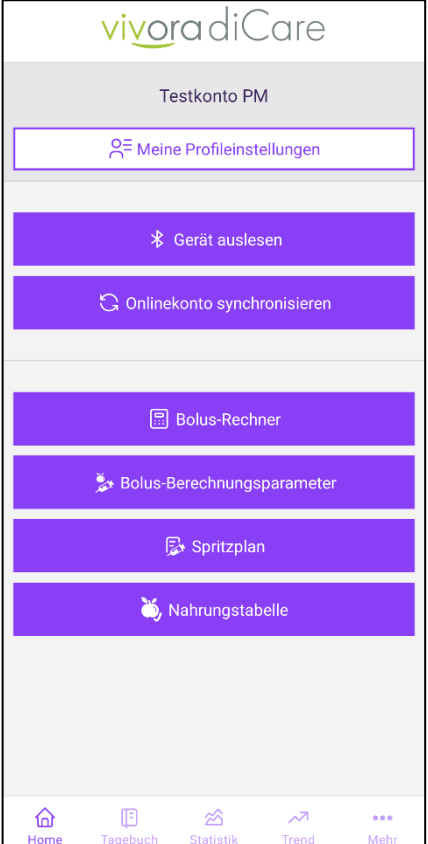

Der "Home"-Screen ist die Startseite Ihrer Vivora diCare App. Von hier aus haben Sie Zugriff auf folgende Bereiche und Funktionen:

Sie können auf ["Meine Profileinstellungen"](#page-9-0) zugreifen, ein bereits gekoppeltes "**Gerät auslesen**" und Ihre Daten mit Ihrem ["Onlinekonto synchronisieren"](#page-12-1).

Weitere Funktionen:

- [Bolusrechner](#page-13-0) starten
- [Bolus-Berechnungsparameter](#page-14-0) ansehen (therapieformabhängig)
- [Spritzplan](#page-14-1) anzeigen (therapieformabhängig)
- [Nahrungstabelle](#page-14-2) öffnen

Über die untere Navigationszeile gelangen Sie zu den Bereichen ["Tagebuch"](#page-15-0), ["Statistik"](#page-19-0), ["Trend"](#page-23-0) und ["Mehr"](#page-24-1). Alle Funktionen werden in den folgenden Kapiteln näher beschrieben.

#### <span id="page-9-0"></span>**4.1 Meine Profileinstellungen**

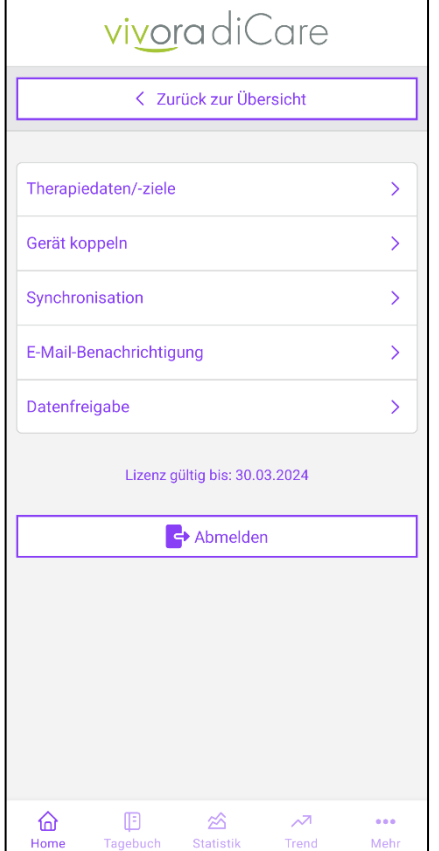

Unter *"Meine Profileinstellungen"* finden Sie folgende Funktionen:

• [Therapiedaten/-ziele](#page-10-0)

Hier können Sie all Ihre Therapiedaten und ziele einsehen, welche Sie in Ihrem Onlinekonto eingestellt haben und ggf. ändern.

• [Gerät koppeln](#page-10-1)

Hierüber können neue bzw. weitere Geräte initial mit der App verbunden werden.

• [Synchronisation](#page-11-0)

Hier sehen Sie die Verbindungseinstellungen mit Ihrem Online-Konto sowie die Einstellung zur Auto-Synchronisation.

• [E-Mail-Benachrichtigung](#page-11-1)

Über diese Funktion können Sie Benachrichtigungen an Bezugspersonen einstellen.

**[Datenfreigabe](#page-11-2)** 

Wenn Sie Ihre Daten mit Ihrem Diabetes-Team teilen möchten, können Sie hier Ihre Datenfreigabe einrichten.

Hier sehen Sie außerdem die Laufzeit Ihrer aktuellen Lizenz.

Über den Button *"Abmelden"* können Sie sich aus der Vivora diCare App abmelden. Damit sind Sie nicht mehr automatisch mit dem Online-Konto verbunden. Beim nächsten Start der App müssen Sie erneut Ihre Zugangsdaten eingeben.

#### <span id="page-10-0"></span>**4.1.1 Therapiedaten/-ziele**

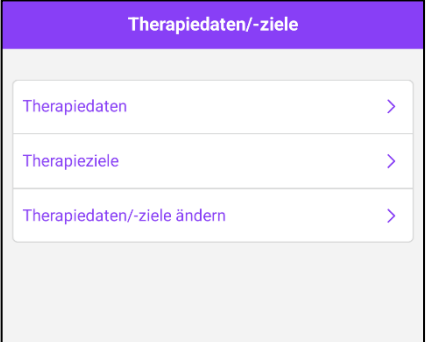

Sie haben die Möglichkeit Ihre Therapiedaten und ziele, welche Sie in Ihrem Onlinekonto eingestellt haben, einzusehen. Änderungen an bestehenden Therapiedaten oder -zielen können Sie über die Verlinkung in die Online-Version vornehmen. Klicken Sie hierfür auf "Therapiedaten/-ziele ändern".

#### <span id="page-10-1"></span>**4.1.2 Gerät koppeln**

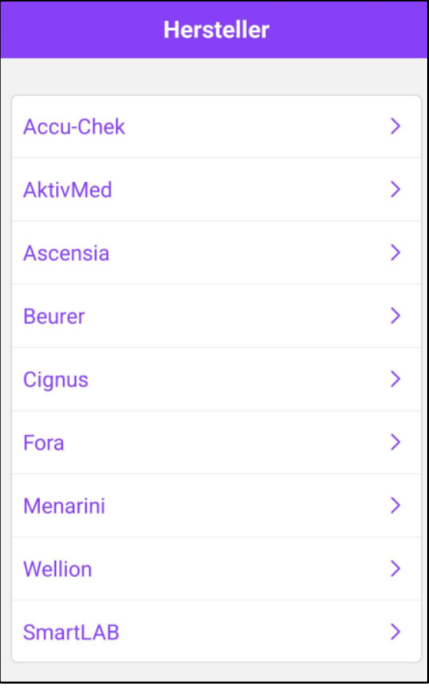

Hier können Sie ein neues bzw. weiteres "*Gerät koppeln"* und initial mit der App verbinden.

Für die Kopplung wählen Sie erst einen Hersteller und dann das gewünschte Messgerät aus.

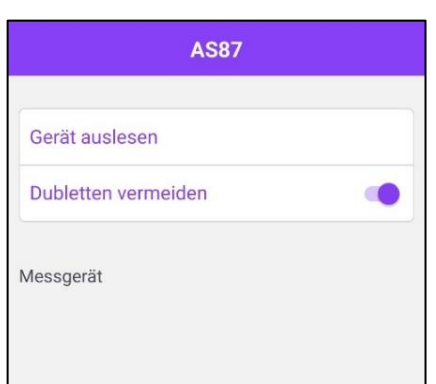

*Dubletten vermeiden"* bedeutet, dass nicht zwei Daten zur gleichen Uhrzeit übernommen werden sollen, z. B. bei einer Kontrollmessung oder mehrmaligem Auslesen eines Gerätespeichers. Bitte setzen Sie hier einen Haken (falls noch nicht vorhanden).

Über die Funktion *"Gerät auslesen"* starten Sie den Kopplungsvorgang. Folgen Sie hier einfach den Anweisungen der App und des Messgeräts. Vergewissern Sie sich, dass auf Ihrem Messgerät und Smartphone Bluetooth aktiv ist.

Bei erfolgreicher Kopplung erscheint in der Ansicht die Gerätenummer. Eine Übersicht Ihrer gekoppelten Geräte finden Sie unter "Home" → ["Gerät auslesen"](#page-12-0).

#### <span id="page-11-0"></span>**4.1.3 Synchronisation**

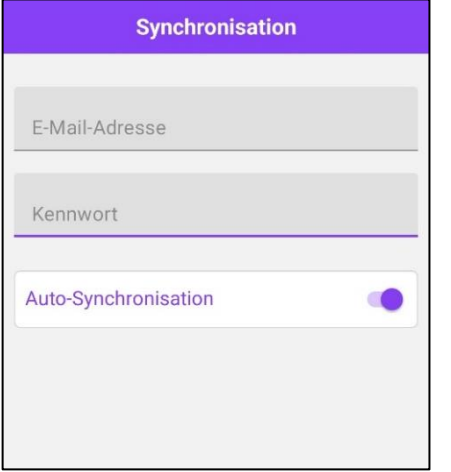

Unter *"Synchronisation"* wird angezeigt, mit welchem Onlinekonto Ihre App verbunden ist und die Daten austauscht. Aufgrund Ihres gespeicherten Logins sind diese Daten bereits ausgefüllt.

Die automatische Synchronisation mit dem Onlinekonto ist standardmäßig aktiv. Sollten Sie dies nicht wollen, deaktivieren Sie die Funktion über den Schieberegler "Auto-Synchronisation".

#### <span id="page-11-1"></span>**4.1.4 E-Mail-Benachrichtigung**

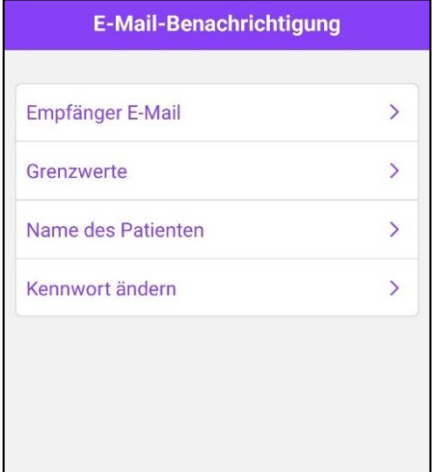

Über die Funktion *"E-Mail-Benachrichtigung"* können Sie direkt per Mail einen Hinweis an eine Bezugsperson verschicken lassen, sollte es im Verlauf zu einer Über- oder Unterschreitung der von Ihnen festgelegten Grenzwerte kommen.

Die Einstellungen dazu können Sie mit einem frei wählbaren Kennwort schützen. Eventuelle Änderungen sind dann nur nach Eingabe dieses Kennworts möglich.

#### <span id="page-11-2"></span>**4.1.5 Datenfreigabe**

Über die Datenfreigabe können Sie Ihre Daten an einen Arzt oder Hilfsmittelleistungserbringer freigeben, die ebenfalls Vivora nutzen. Lassen Sie sich hierfür den Praxiscode geben, tragen Sie diesen ein und entscheiden, ob eine Leseoder Schreibfreigabe erteilt werden soll. Über "Daten freigeben" bestätigen Sie die Freigabe Ihrer Daten. Diese Einstellung können Sie jederzeit widerrufen.

#### <span id="page-12-0"></span>**4.2 Gerät auslesen**

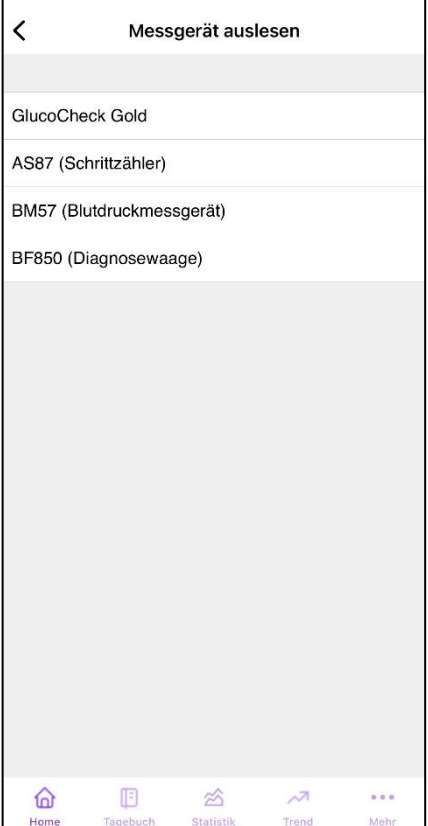

Mit der Funktion *"Gerät auslesen"* gelangen Sie zu einer Übersicht Ihrer bereits gekoppelten Geräte. Diese Option vereinfacht das tägliche Datenauslesen aus Ihren gängigen Geräten. Starten können Sie diesen Funktionsbereich mit einem direkten Klick auf das jeweilige Messgerät. Vergewissern Sie sich, dass in Ihrem Messgerät und Smartphone Bluetooth aktiv ist.

Für die erstmalige Anbindung Ihrer Messgeräte informieren Sie sich bitte unter ["Gerät koppeln"](#page-10-1).

## <span id="page-12-1"></span>**4.3 Onlinekonto synchronisieren**

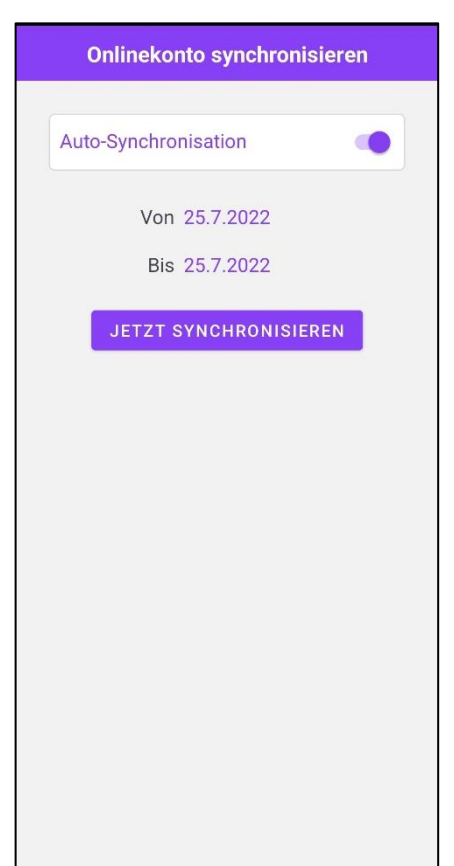

Unter *"Onlinekonto synchronisieren"* können Sie den Datenbestand der App mit Ihrem Online-Konto synchronisieren, d.h. beide auf denselben Stand bringen. Die Verknüpfung mit Ihrem Online-Konto erfolgt automatisch durch Ihren Login und kann unter *"Meine Profileinstellungen"* und *"Synchronisation"* kontrolliert werden.

Sie können Ihre Daten entweder manuell durch Eingabe eines individuellen Zeitraums synchronisieren oder die Auto-Synchronisation über einen Schieberegler aktivieren.

Mit *"Jetzt synchronisieren"* werden sowohl die Daten von Ihrer App auf das Online-Konto als auch in die andere Richtung (bidirektional) synchronisiert. Auf beiden Plattformen ist dann der identische Datenbestand zu finden.

## <span id="page-13-0"></span>**4.4 Bolusrechner**

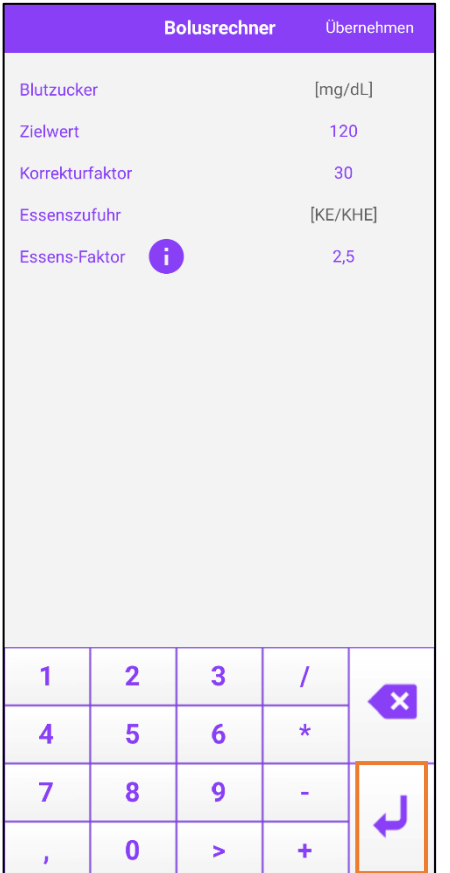

Für die Nutzung des *"Bolusrechners"* klicken Sie auf dem Home-Bildschirm auf "Bolusrechner".

Wenn Sie die Nutzungsbedingungen akzeptiert haben, können Sie mit der Bolusberechnung starten.

Bitte hinterlegen Sie Ihre Essens-Faktoren, Korrektur-Faktoren und Zielwerte in Ihrem Online-Konto. Sie können diese Einstellungen über den Homescreen unter "Bolus-Berechnungsparameter" einsehen. Die dort hinterlegten Angaben werden automatisch in den Bolusrechner übernommen. Für die Eingabe Ihrer Essens-Faktoren beachten Sie bitte Ihre eingestellte "Einheit Kohlenhydrate":

Gramm Kohlenhydrate: Bitte tragen Sie Ihr Kohlenhydrat-Insulin-Verhältnis ein, sprich wie viel Gramm Kohlenhydrate durch eine Einheit Insulin abgedeckt werden.

BE (=12 Gramm Kohlenhydrate): Bitte tragen Sie Ihren BE-Faktor ein, sprich wie viel Insulin pro BE benötigt wird.

KE/KHE (= 10 Gramm Kohlenhydrate): Bitte tragen Sie Ihren KE/KHE-Faktor ein, sprich wie viel Insulin pro KE/KHE benötigt wird.

Tragen Sie lediglich Ihren aktuellen Blutzucker-/Glukose-Wert und die Menge der Kohlenhydrate ein, die Sie essen möchten und starten Sie die Berechnung des Bolus über das "Enter-Symbol".

Ihr aktueller Wert, Ihre Menge an Kohlenhydraten und der berechnete Bolus werden mit "Übernehmen" direkt in Ihr Tagebuch überführt.

Wenn Sie mit Gramm Kohlenhydrate (gkH) rechnen, rechnet der "Bolusrechner" mit folgender Formel:

Bolus = gKH / Kohlenhydrat-Insulin-Verhältnis

Sofern Sie BE (=12 Gramm Kohlenhydrate) verwenden lautet die Formel:

Bolus = BE \* BE-Faktor

Bei der Einheit KE/KHE (=10 Gramm Kohlenhydrate) lautet die Formel:

Bolus = KE \* KE/KHE-Faktor

Wichtig: Für eine korrekte Berechnung muss für die Einheit "Gramm Kohlenhydrate" das Kohlenhydrat-Insulin-Verhältnis und bei der Einheit "BE bzw. KE/KHE" die BE/KE-Faktoren eingetragen werden.

**Beachten Sie:** Bei der Übernahme der Berechnung findet keine Rundung statt. Darauf wurde bewusst verzichtet, da teilweise situativ und zum aktuellen Zeitpunkt der Berechnung entschieden werden muss, ob ein Wert auf- oder abgerundet wird. Diese Entscheidung kann Ihnen Vivora diCare nicht abnehmen und übernimmt dafür entsprechend auch keine Haftung.

#### <span id="page-14-0"></span>**4.5 Bolus-Berechnungsparameter**

Diese Funktion wird nur bei Therapieformen mit kurzwirksamen Insulin angezeigt. Über die Einstellungen zur Bolus-Berechnung können Sie Ihre Angaben zu den Essens-Faktoren und Korrekturfaktoren mit Ihren entsprechenden Zielwerten einsehen, die Sie in der Online-Version festgelegt haben. Wenn Sie die Einheit "Gramm Kohlenhydrate" verwenden tragen Sie als Essens-Faktor Ihr Kohlenhydrat-Insulin-Verhältnis ein. Bei der Einheit BE oder KE/KHE ihre entsprechenden BE bzw. KE-Faktoren.

#### <span id="page-14-1"></span>**4.6 Spritzplan**

Die Funktion "Spritzplan" steht Ihnen dann zur Verfügung, wenn Sie kurzwirksames Insulin spritzen.

Über einen Absprung in die Online- können Sie den eingegebenen Spritzplan öffnen.

#### <span id="page-14-2"></span>**4.7 Nahrungstabelle**

Über den Button "Nahrungstabelle" gelangen Sie in die umfangreiche Nahrungsmitteldatenbank von Vivora Online.

## <span id="page-15-0"></span>**5 Tagebuch**

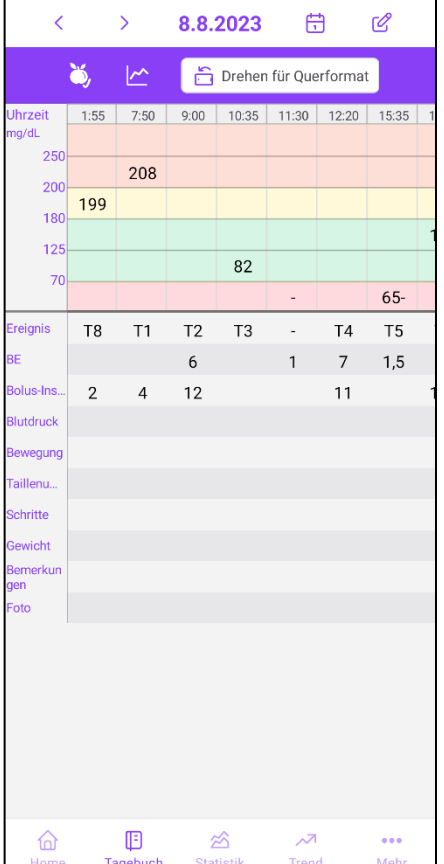

Über den Button *"Tagebuch"* in der unteren Navigationszeile gelangen Sie auf Ihr *"Tagebuch"*, in dem all Ihre erfassten Werte je Tag zusammengeführt werden.

In der oberen Zeile sehen Sie das Datum, voreingestellt ist immer der aktuelle Tag.

Über die *"Pfeiltasten"* können Sie jeweils einen Tag vor- bzw. zurückspringen und über das *"Kalendersymbol"* ein anderes Datum wählen.

Das *"Stift-Symbol"* öffnet die Werteeingabe, über die Sie alle Werte manuell eintragen können. Um diese Funktion zu öffnen, können Sie auch in ein beliebiges Feld des Tagebuchs klicken.

Sofern Ihnen ein Eintrag zu breit für eine Spalte erscheint und dadurch z. B. nicht vollständig angezeigt wird, können Sie diesen Eintrag anklicken und in der Werteeingabe genauer einsehen und bei Bedarf bearbeiten.

Die Auflistung des Tagebuchs ist standardmäßig eingestellt. Um diese Parameter anzupassen oder zu erweitern, siehe "[Tagebucheinstellungen](#page-26-1)".

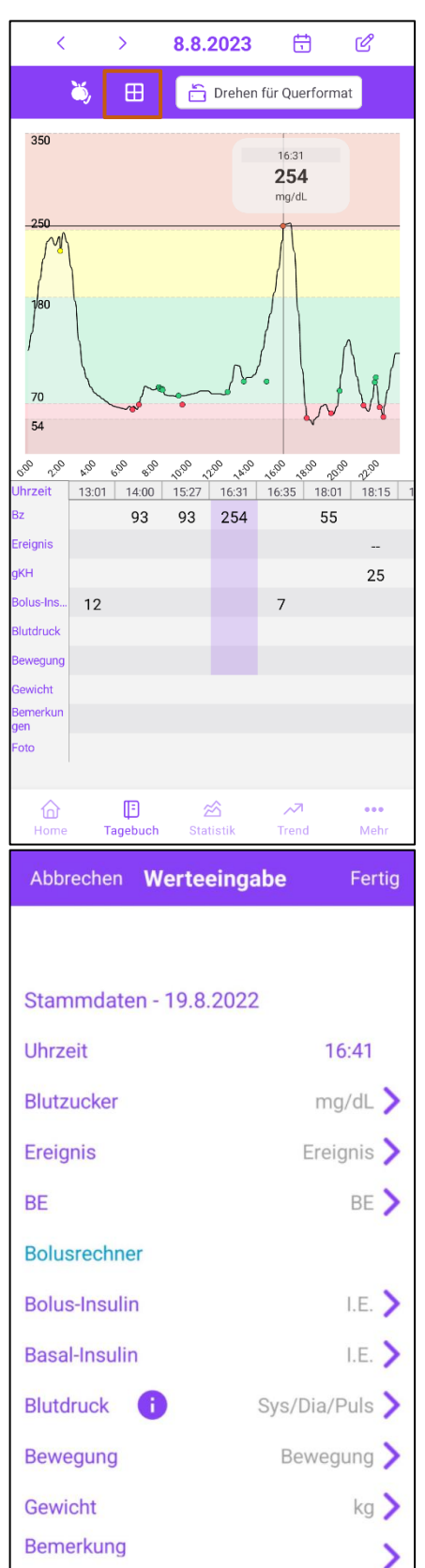

Sollten Sie ein CGM-System nutzen, können Sie sich die CGM-Kurve als 24h Ansicht in Ihrem Tagebuch sichtbar schalten.

Über das eingerahmte Icon können Sie jederzeit die Darstellung des Tagebuchs ändern, indem Sie die CGM-Kurve ein- oder ausblenden. Durch Verschieben der vertikalen Linie erhalten Sie Detailinformationen zu den Einzelwerten.

Sollten Sie zusätzlich Blutzucker messen, erscheinen diese Werte als farbige Punkte in der Kurve und in der Tabelle unter "BZ".

Sie können Ihre CGM-Kurve durch zoomen auch vergrößert darstellen lassen.

Um Ihre Werte grundsätzlich manuell bearbeiten oder eintragen zu können, klicken Sie im Tagebuch auf das *"Stift-Symbol"* oben rechts.

Es öffnet sich die *"Werteeingabe"* mit dem im Tagebuch ausgewählten Datum und der aktuellen Uhrzeit (diese kann geändert werden).

Hier können Sie auf der rechten Seite die jeweiligen Einträge einsehen, hinzufügen oder verändern. Wenn Sie Ihre Bearbeitung abschließen und speichern möchten, klicken Sie einfach rechts oben auf "Fertig". Anschließend werden diese Daten in das *"Tagebuch"* übernommen.

Auch innerhalb der *"Werteeingabe"* können Sie den *["Bolusrechner"](#page-13-0)* starten.

Sie können auch weitere *"Datentypen"* hinzufügen, die Sie über das Tagebuch verwalten möchten, (z.B. Spritzstelle, Schichtdienst, Eiweiß, usw). Gehen Sie dazu bitte wie folgt vor:

Vordefinierte *"Datentypen"*:

Über den Button *"Mehr"* in der unteren Menüleiste → *["Tagebucheinstellungen"](#page-26-1)* → können Sie weitere vordefinierte *"Datentypen"* für Ihr Tagebuch aktivieren. Eigene, individuelle *"Datentypen"* können nur über die PC-Version hinzugefügt werden. Diese werden dann über die Synchronisation auch in Ihre Android-App übertragen.

Ihre ausgewählten *"Datentypen"* sind jetzt sowohl in der *"Werteeingabe"* als auch *im "Tagebuch"* zu sehen und können somit erfasst werden.

Mit Vivora diCare können Sie das Tagebuch auch im *"Querformat"* betrachten, drehen Sie hierfür einfach Ihr Smartphone:

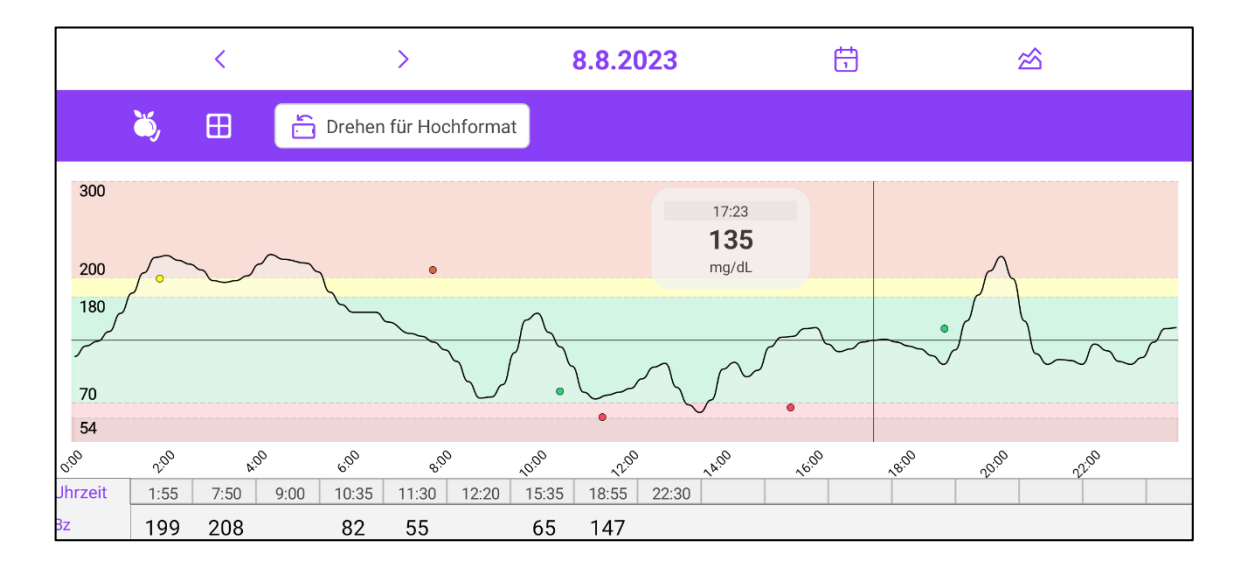

**Beachten Sie bitte:** Aktuell ist im Querformat nur eine Betrachtung der Daten möglich, noch nicht aber deren Bearbeitung!

Im "Querformat" lässt sich mit dem "Grafik"-Button rechts oben auch eine "Blutzucker-*Verlaufskurve"* öffnen. Hier können Sie 1, 7, 14 oder 28 Tage als Zeitraum einstellen.

Über den angezeigten *"Häuschen-Button"* rechts oben gelangen Sie wieder zurück in die Tagebuchansicht.

#### vivora diCare Vivora diCare – Diabetes Management-Software – Android App 19 von 29

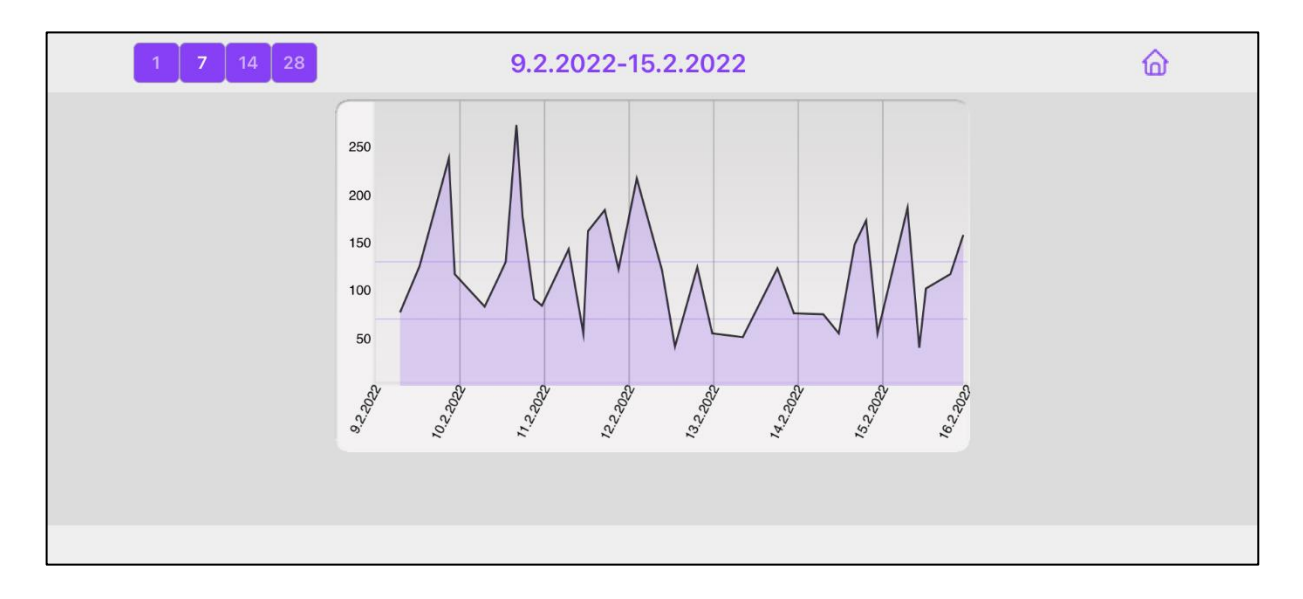

#### **Fotos**

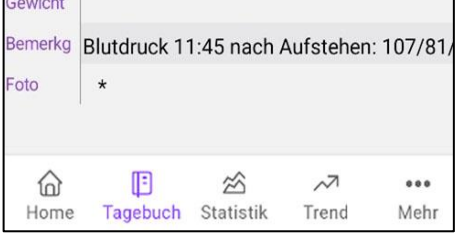

Die App unterstützt auch das Aufnehmen und Anzeigen von Fotos. So können Sie z.B. Ihre Mahlzeiten auch im Bild dokumentieren, um das bei Bedarf z.B. Ihrem Diabetesteam zu zeigen.

Das Vorhandensein eines oder mehrerer Fotos wird in der Zeile ,Foto' durch ein oder mehrere Sternchen angezeigt.

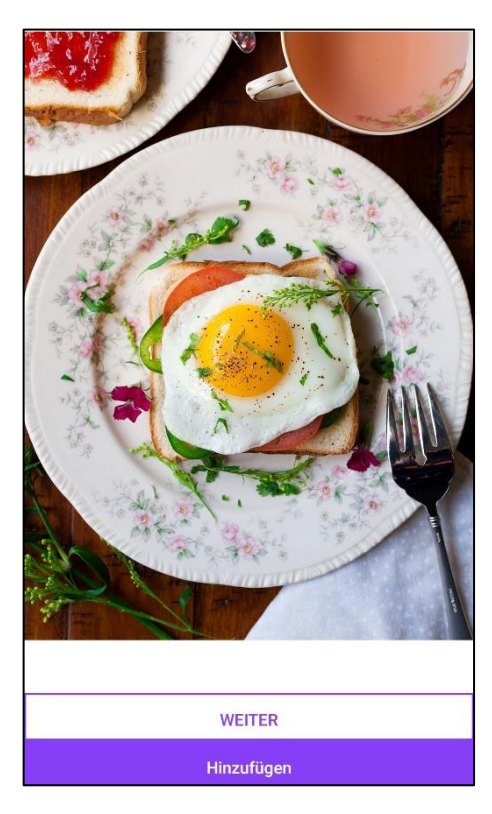

Wenn Sie das Sternchen antippen, dann werden Ihnen die vorhandenen Fotos angezeigt. Sie können dort weitere Fotos hinzufügen (mit der Kamera Ihres Android-Gerätes) oder auch schon vorhandene Fotos wieder löschen.

#### **Einige Hinweise/Tipps:**

- Bei den *"Ereignissen"* und der *"Bewegung"* speichert Vivora diCare Ihre individuellen Eingaben. So können Sie bei den nächsten Eintragungen die jeweilige Form der *"Bewegung"* oder ein *"Ereignis"* aus der Liste auswählen.
- Das *"Gewicht"* und die zurückgelegten *"Schritte"* werden einmal pro Tag gespeichert. So übernimmt das System beim Auslesen Ihres Schrittzählers z.B. immer die Schritte des Vortags in Ihr "Tagebuch".
- Pro Tag gibt es ein Bemerkungsfeld. Für jede eingetragene Bemerkung wird die entsprechende Uhrzeit vermerkt.

## <span id="page-19-0"></span>**6 Statistik**

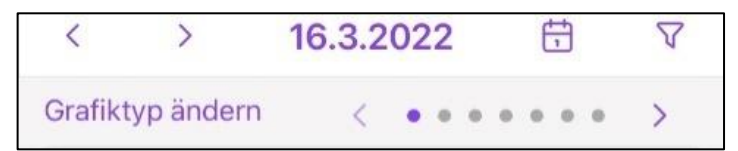

Die *"Statistik"* erreichen Sie über die untere Navigationszeile und den Button *"Statistik".* Beim Öffnen ist immer das aktuelle Datum eingestellt, das Sie aber über das *"Kalendersymbol"* ändern können, um sich andere Tage anzuschauen. Sie haben über die Pfeiltasten oben die Möglichkeit, einen Tag oder den über den Filter eingestellten Zeitraum vor- und zurückzuspringen. Mit einem Wisch nach links oder einem Klick auf die Pfeiltasten neben *"Grafiktyp ändern"* können Sie zwischen verschiedenen Grafiktypen wechseln.

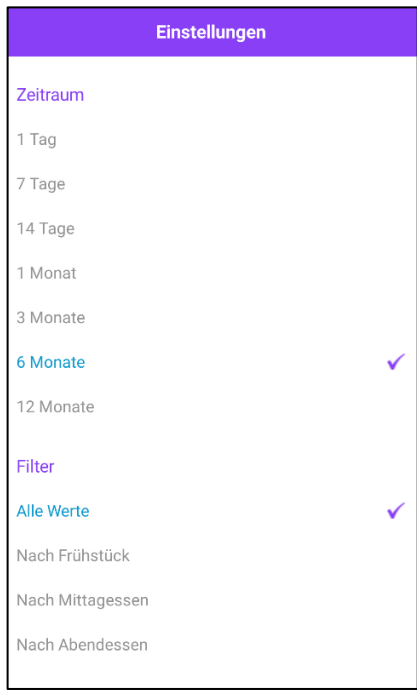

Über das *"Filtersymbol"* rechts oben gelangen Sie zu den Statistikeinstellungen. Hier können Sie den angezeigten Zeitraum (z. B. 7 Tage, 1 Monat, usw.) und die Filterzeitpunkte (z.B. vor dem Frühstück, nach dem Frühstück usw.) anpassen. Sind hier z.B. 14 Tage als Zeitraum eingestellt, springen Sie über die Pfeiltasten 2 Wochen nach vorne oder zurück.

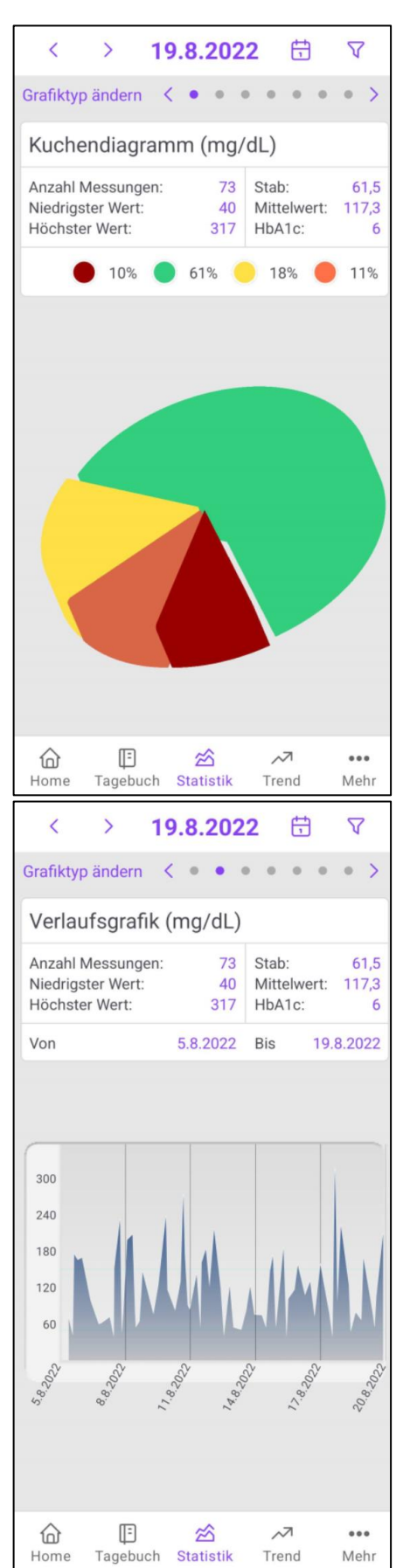

Der erste Grafiktyp ist das *"Kuchendiagramm"* mit der Verteilung Ihrer Blutzucker- bzw. Glukosewerte. Grün = Werte, die in Ihrem eingestellten Zielbereich

liegen. Rot = Werte unterhalb Ihres Zielbereichs (Hypoglykämien bzw. Unterzuckerungen)

Gelb = leichte Hyperglykämien (Überzuckerungen) Orange = schwere Hyperglykämien (Überzuckerungen)

Weitere Faktoren (Parameter) sind oben aufgeführt: *"Anzahl der Messungen", "höchster Wert"* bzw. *"niedrigster Wert", "Standardabweichung (Stab)", "Mittelwert"* und der errechnete *"HbA1c".*

In der "Verlaufsgrafik" sehen Sie den Kurvenverlauf Ihrer Blutzucker- bzw. Glukosewerte für den eingestellten Zeitraum. Über diese Tabelle sind zudem die Faktoren "*Anzahl Messungen", "Niedrigster und höchster Wert", "Standardabweichung", "Mittelwert" und der "errechnete HbA1c"* einsehbar.

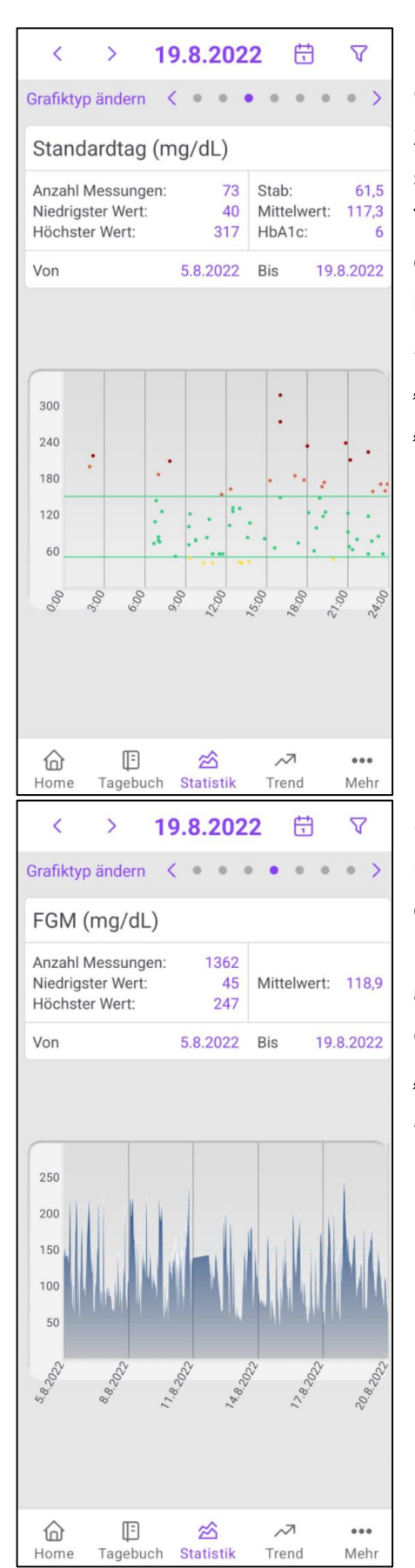

Der *"Standardtag"* zeigt Ihnen alle Blutzucker- bzw. Glukosewerte des ausgewählten Zeitraums in einer 24-Stunden Tag-Übersicht. Sie gibt Ihnen einen schnellen Überblick darüber, zu welchem Tageszeitpunkt Sie am häufigsten messen und wann die Werte am breitesten streuen. Zudem sind auch hier über die Tabelle die Parameter *"Anzahl Messungen", "Niedrigster und höchster Wert", "Standardabweichung", "Mittelwert"* und der *"errechnete HbA1c"* einsehbar.

Sofern Sie ein **CGM- bzw. iscCGM (FGM)-System** nutzen, werden Ihre Daten in der Statistik wie links dargestellt. Wegen der großen Datenmenge für eine übersichtliche Darstellung im "Tagebuch", wird vor allem auf dem Smartphone die *"Verlaufsgrafik"* empfohlen. Die Tabelle oben zeigt Ihnen zudem die *"Anzahl der Messungen",* den *"Niedrigsten und den höchsten Wert"* sowie Ihren *"Mittelwert".*

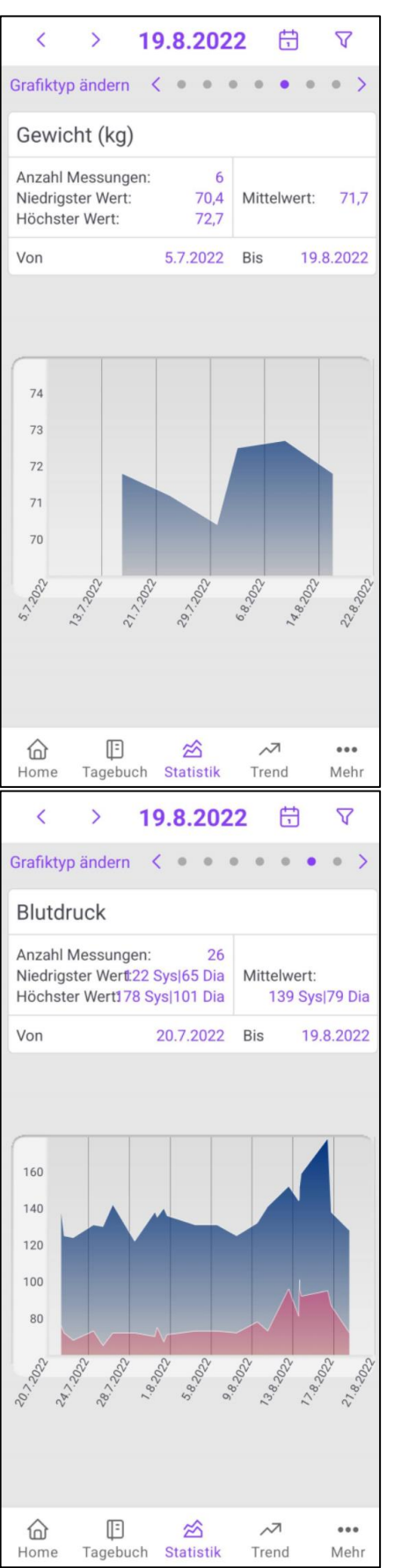

Den aktuellen Stand Ihres *"Gewichts"* können Sie in dieser Grafik verfolgen. Sie haben zudem wieder eine Übersicht über die *"Anzahl der Messungen", den "Niedrigsten und höchsten Wert"* sowie Ihren *"Mittelwert*".

Die Statistik für den *"Blutdruck"* liefert Ihnen einen Überblick über den höchsten (Max.), bzw. den niedrigsten (Min.) gemessenen systolischen und diastolischen Blutdruck sowie die Mittelwerte für Systole (oberer Wert) und Diastole (unterer Wert).

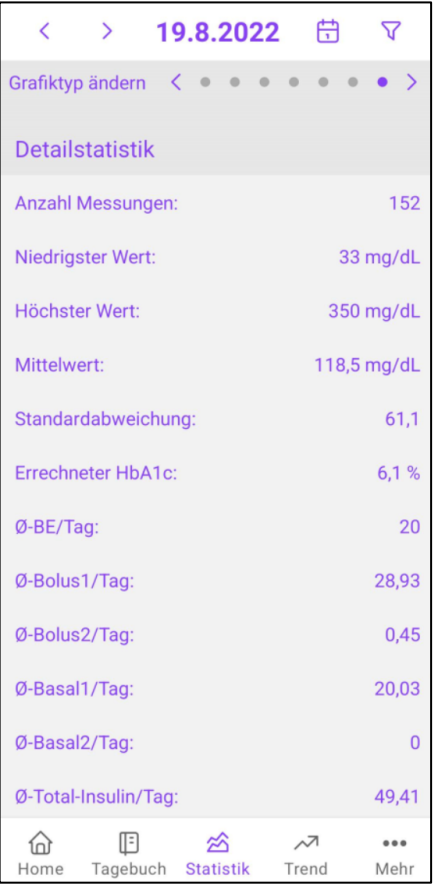

Ein weiterer Grafiktyp ist die *"Detailstatistik"*. Sie zeigt Ihnen weitere Auswertungen wie z.B. die Durchschnittsmengen für BE/ KHE, Bolus- und Basalinsulin als Texte an.

# <span id="page-23-0"></span>**7 Trend**

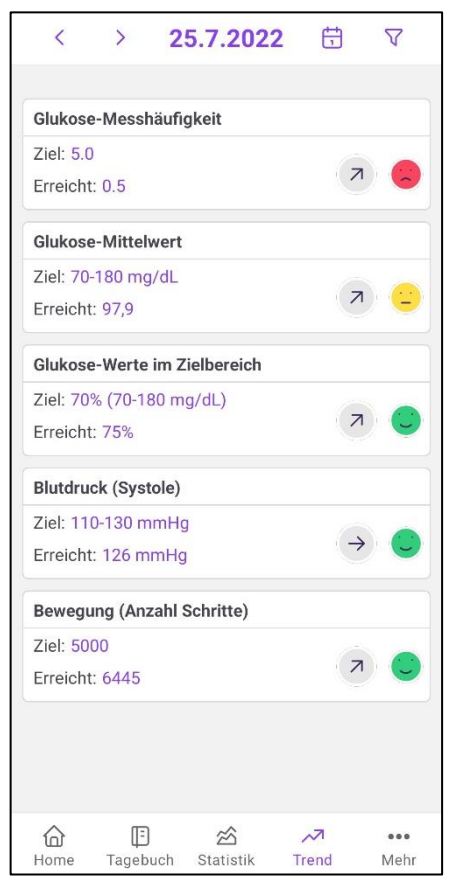

Über den Button *"Trend"* in der unteren Navigationszeile erreichen Sie diese Übersicht. Der *"Trend"* vergleicht zwei Zeiträume miteinander und analysiert dabei den Verlauf des jeweiligen Parameters.

Zu den Einstellungen (welche Zeiträume und Tageszeitpunkte verglichen werden sollen) gelangen Sie über das *"Filter-Symbol"* oben rechts. Über das ebenfalls oben rechts befindliche *"Kalendersymbol"* können Sie individuell ein Datum auswählen, ab dem die Berechnung beginnen soll. Mit den Pfeiltasten springen Sie, je nach eingestelltem Zeitraum, z. B. eine Woche vor oder zurück.

Legen Sie in den Einstellungen z. B. "7 Tage" als Zeitraum fest, werden die letzten 7 Tage mit den 7 Tagen davor verglichen.

Ihre erreichten Werte stellen meist Durchschnittswerte Ihres eingestellten Zeitraums dar.

Die "*Pfeilsymbole"* zeigen jeweils an, ob Ihre Werte zum Vergleichszeitraum gestiegen, gesunken oder gleichgeblieben sind.

Ihre erreichten Werte werden außerdem mit Ihrem Zielwert verglichen und anhand von grünen, gelben und roten Smileys bewertet.

## <span id="page-24-0"></span>**8 Mehr**

<span id="page-24-1"></span>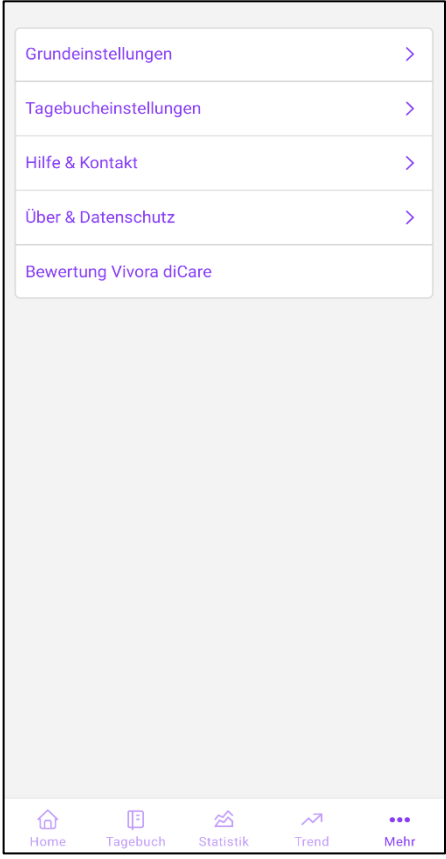

#### Unter "Mehr" haben Sie folgende Möglichkeiten:

- Grundeinstellungen
- Tagebucheinstellungen
- Hilfe & Kontakt
- Über & Datenschutz
- Bewertung Vivora diCare

#### <span id="page-25-0"></span>**8.1 Grundeinstellungen**

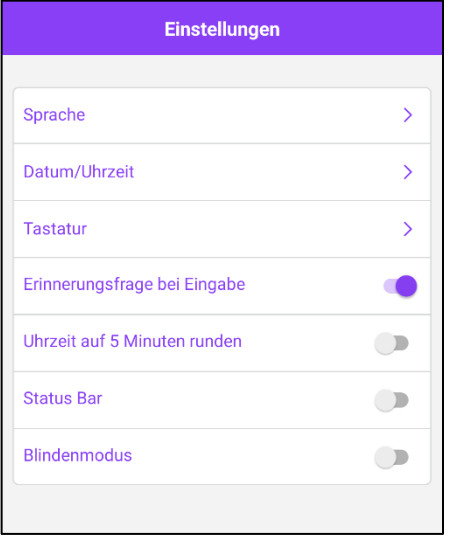

In den Grundeinstellungen können Sie die Sprache und das Datum-/Uhrzeit-Format, sowie zwischen der Standard-Tastatur und der für Vivora diCare optimierten Tastatur wählen.

Unter "Erinnerungsfrage bei Eingabe" können Sie die Erinnerungsfunktion der App aktivieren, bzw. deaktivieren. Damit wird Ihnen angeboten, nach einem Eintrag von Kohlenhydraten, bzw. BE/KE/KHE nach einer von Ihnen einstellbaren Zeit an eine Kontrollmessung erinnert zu werden.

Mit der Option "Uhrzeit auf 5 Minuten runden" können Sie das Tagebuch so einstellen, dass die Uhrzeiten dort auf 5 Minuten gerundet werden.

Unter ,Status-Bar' können Sie einstellen, ob Sie auch beim Laufen der App die Android Statusleiste am oberen Bildrand sehen wollen oder nicht.

Der "Blindenmodus" unterstützt die App bei der Nutzung der Vorlese-Anwendung (sog. Screenreader "TalkBack"). Hier wird zur besseren Lesbarkeit z. B. in der "Statistik" bewusst auf grafische Elemente verzichtet und lediglich die tabellarische Detailstatistik angewandt.

#### <span id="page-26-0"></span>**8.2 Tagebucheinstellungen**

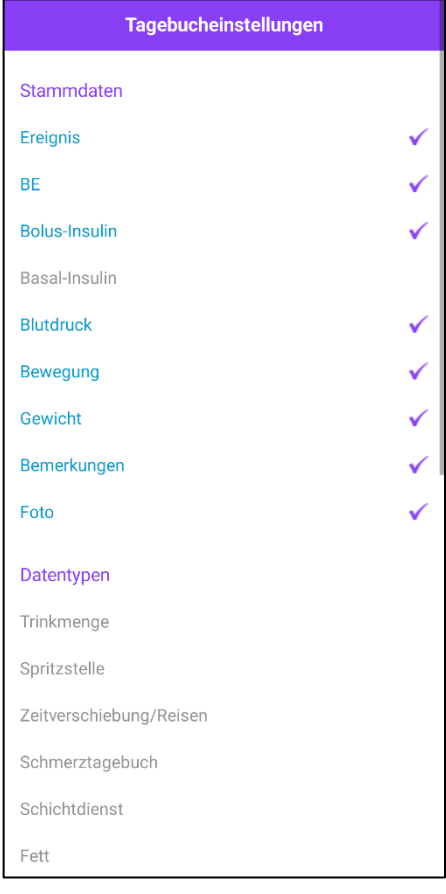

#### <span id="page-26-1"></span>**8.3 Hilfe und Kontakt**

**Hilfe & Kontakt** 

Wir helfen Ihnen gerne persönlich bei Ihren Anliegen: info@evivamed.de

> Telefonnummer vom Kundenservice:

 $+49(0)941/206003 - 0$ 

Anleitungen und Antworten auf häufig gestellte Fragen finden Sie hier:

https://vivora.health/digitale-versorgung/digitales -diabetesmanagement-vivora-dicare/

Der Bereich *"Tagebucheinstellungen"* gliedert sich in "*Stammdaten"* (z. B. Kohlenhydrate, Insuline), die standardmäßig im "Tagebuch" hinterlegt sind, und in "*Datentypen"* (z. B. Spritzstelle, Eiweiß u.a.), die Sie individuell erweitern können. Damit legen Sie fest, welche Informationen Ihnen im "Tagebuch" und in der "Werteeingabe" angezeigt werden sollen und welche nicht.

*Die App unterstützt dabei alle "Datentypen", die Sie auch in der PC-Version oder in der Online-Version von Vivora diCare nutzen können.*

Unter Hilfe & Kontakt erhalten Sie Informationen, wie Sie unseren Kundenservice per E-Mail oder Telefon erreichen können.

Außerdem gelangen Sie über den Link auf unsere Homepage, die alle Anleitungen und weitere Fragen und Antworten für Sie bereitstellt.

## <span id="page-27-0"></span>**8.4 Über & Datenschutz**

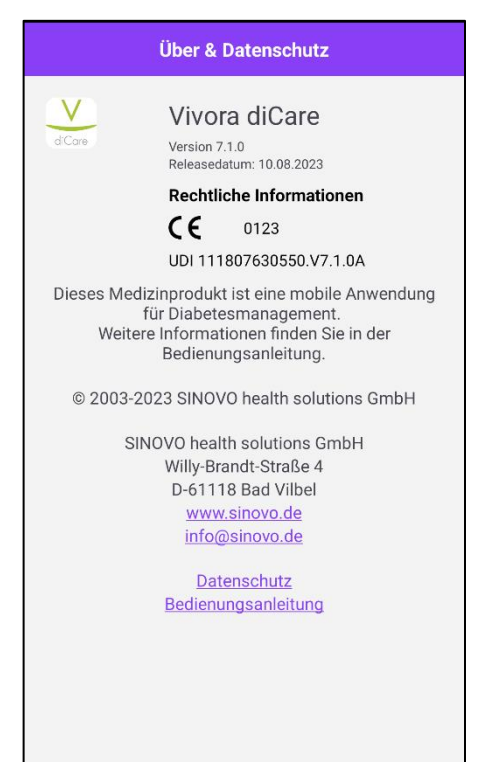

In diesem Bereich sind die wichtigsten Informationen zum Produkt und zum Datenschutz nachzulesen. Hier erhalten Sie auch Zugriff auf die Bedienungsanleitungen.

#### <span id="page-27-1"></span>**8.5 Bewertung Vivora diCare**

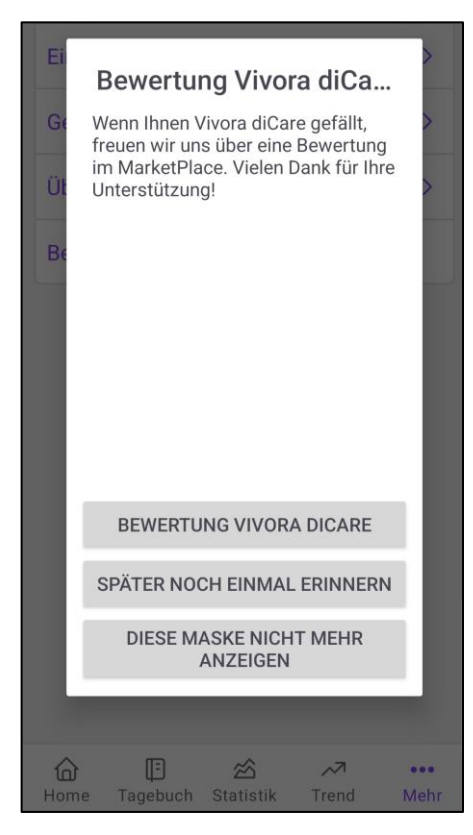

Hier können Sie eine *"Bewertung"* und Ihre Erfahrungen mit der Vivora diCare App direkt im App Store teilen.

Bei besonderen Problemen oder Anliegen bitten wir Sie, direkten Kontakt unter folgender E-Mail-Adresse aufzunehmen: [info@evivamed.de.](mailto:info@evivamed.de)

So lässt sich Ihr Anliegen umgehend gezielt bearbeiten.

#### **Hinweis:**

Falls Sie es wünschen, werden wir Ihnen diese Bedienungsanleitung gern auch umgehend und kostenfrei als Ausdruck in Papierform zukommen lassen. Bitte schicken Sie uns in dem Fall eine Email mit Ihrer Postadresse an [info@evivamed.de](mailto:info@evivamed.de)

#### **Vertrieb in Deutschland durch:**

EvivaMed Deutschland GmbH Thanhof 13 93173 Wenzenbach/Regensburg [info@evivamed.de](mailto:info@evivamed.de) [www.evivamed.de](http://www.evivamed.de/) [https://vivora.health](https://vivora.health/)